# **JETZT STARTEN?! EINFACH, SCHNELL, UMFASSEND ONBOARDEN.**

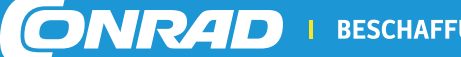

BESCHAFFUNG. EINFACH. SCHNELL. UMFASSEND.

## *ONBOARDING GUIDE*

Die wirklich wichtigen Dinge, bevor es los geht. Wir legen großen Wert auf eine partnerschaftlichen Zusammenarbeit. Eine Eröffnung Ihres Shops auf dem Conrad Marketplace ist in wenigen Schritten möglich. Dieser Leitfaden soll Ihnen einen schnellen Überblick geben über die notwendigen Schritte und Dokumente, um auf dem Marketplace zu verkaufen.

#### **1. ANMELDUNG CONRAD MARKETPLACE**

Die Conrad Sourcing Platform ist Ihr Vertriebskanal für den gesamten technischen Betriebsbedarf. Um erfolgreich auf dem Conrad Marketplace zu verkaufen, gleichen Sie Ihr Produktsortiment zunächst mit dem **Fokussortiment des technischen Betriebsbedarfs** von Conrad ab.

#### **Technischer Betriebsbedarf:**

- ∙ Education & Entwicklungskits
- ∙ Aktive Bauelemente
- ∙ Messtechnik & Stromversorgung
- ∙ Kfz, Hobby & Haushalt
- ∙ Steckverbinder & Kabel
- ∙ Multimedia
- ∙ Computer & Büro
- ∙ Passive Bauelemente
- ∙ Gebäudetechnik & Smart Living
- ∙ Elektromechanik
- ∙ Automation & Pneumatik
- ∙ Weitere

Zeigen Sie Ihre Bereitschaft ein Teil der Conrad Partner Family zu werden und füllen Sie das Anmeldeformular aus. Dabei hinterlegen Sie die wichtigsten Daten zu Ihrem Unternehmen inklusive den Kontaktdaten zu einem Ansprechpartner für uns. Eine Grundvoraussetzung für den Verkauf auf Conrad ist das Ihr Unternehmen eine deutsche Umsatzsteuer ID besitzt und über ein Warenlager in Deutschland verfügt.

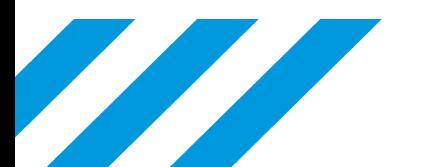

## **2. PROFIL ERSTELLEN**

In einer E-Mail erhalten Sie einen Link über den Sie Ihr Shop-Konto (Verkäufer-Konto) für den Conrad Marketplace erstellen können. Füllen Sie alle Felder aus, die mit einem Sternchen versehen sind. Unter dem Punkt "Lager" teilen Sie uns Ihre Lagerstandorte mit. Sollten Sie nur einen Lagerstandort haben, so brauchen Sie die weiteren Lagerstandorte (Lager 2, Lager 3, usw.) nicht berücksichtigen. Nachdem Sie Ihre Eingaben abgeschlossen haben, prüfen Sie diese noch einmal und drücken auf "Bestätigen".

#### **Passwort setzen**

Im Anschluss erhalten Sie eine E-Mail mit dem Link zum Passwort setzen. Über den Link in der E-Mail gelangen Sie zum Eingabebereich, um sich ein Passwort zu setzen. Sobald Sie das Passwort bestätigt haben, können Sie auf Ihr Shop-Konto in Mirakl zugreifen.

#### **3. BANKDATEN HINTERLEGEN**

Im nächsten Schritt hinterlegen Sie Ihre Bankdaten. Hierzu loggen Sie sich in Ihren Account ein und können unter Mein Konto - Einstellungen - Bankkontendetails die Bankverbindungen hinterlegen.

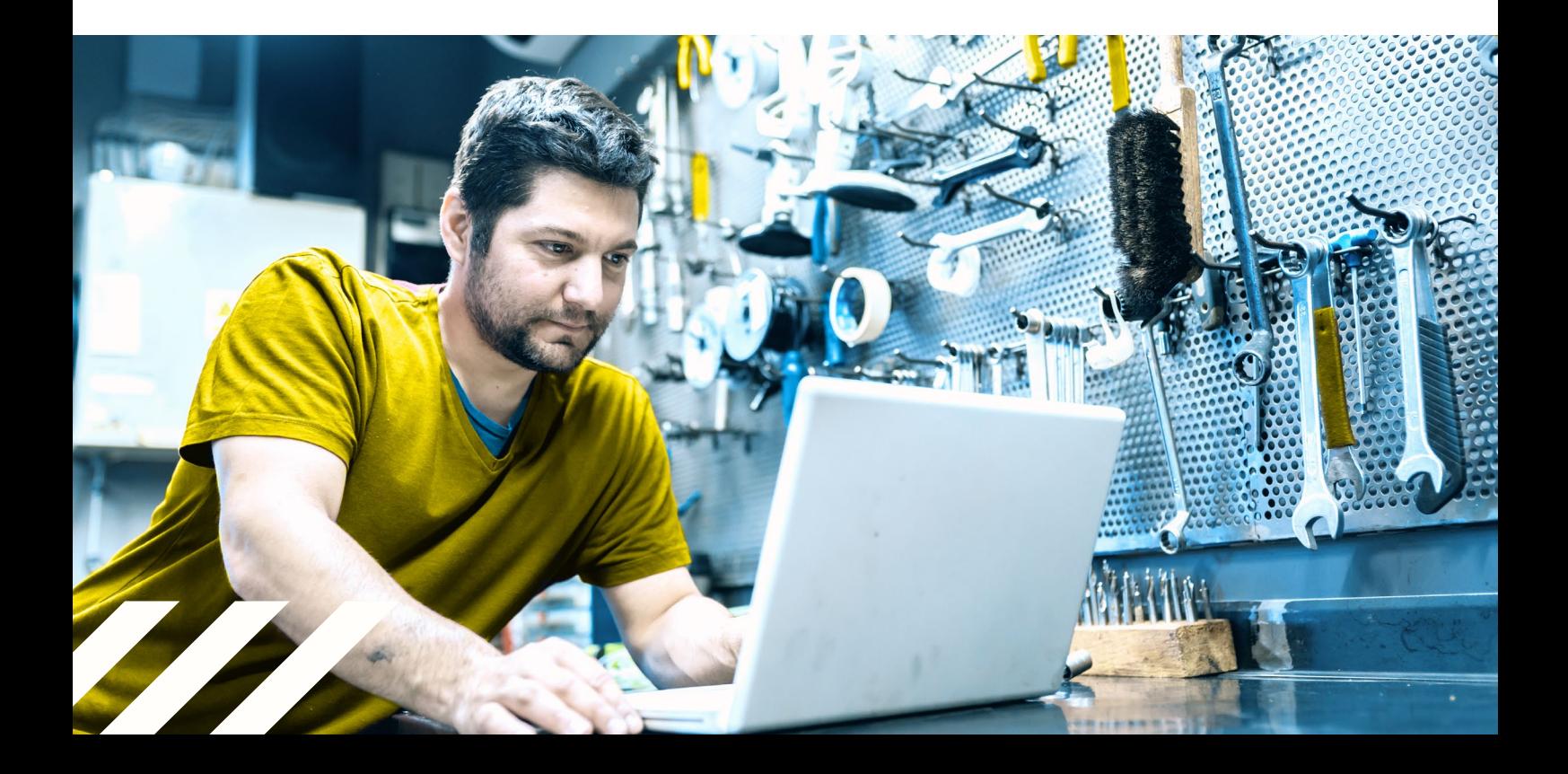

#### **4. DOKUMENTE HOCHLADEN**

Unter Mein Konto - Einstellungen (ganz unten) laden Sie alle wichtigen Dokumente hoch für den weiteren Prozess. Eine Checkliste mit den Dokumenten, die wir für die nächsten Schritte von Ihnen benötigen finden Sie unten. Diese Dokumente werden benötigt für den KYC-Prozess (Know Your Customer). Unser Partner Webhelp übernimmt diese Prüfung. **Folgende Dokumente müssen unterschrieben werden:**

• **AGB** (Unterschriften setzen Sie auf der letzten Seite und unter dem Fakturierung-Mandat)

#### • **Formular des wirtschaftlich Berechtigten**

Wenn in Ihrer Organisation keine natürliche Person mehr als **25%** der Unternehmensanteile besitzt, so ist im Formular des Wirtschaftlichen Berechtigten das entsprechende Häkchen zu setzen. Damit entfällt auch das Ausfüllen der Felder zum Inhaber des Unternehmens im selbigen Formular.

#### **Hinweis**

Laden Sie bitte immer komplette Dokumente hoch mit allen dazugehörigen Seiten.

## **5. SORTIMENT HOCHLADEN**

Ihr Produktsortiment laden Sie mit der Importfunktion auf den Marketplace. Die Import-Dateien müssen im Format CSV oder Excel sein. Sie haben 2 Möglichkeiten Ihr Sortiment hochzuladen.

#### **1. Option**

Sie nutzen unsere Dateivorlage und bringen Ihre Produktinformationen hinein. Im Reiter Mein Inventar können Sie die ausgefüllte Vorlage

auswählen und auf den Conrad Marketplace hochladen.

#### **2. Option**

Sie können auch Ihre Datei mit Ihrem Produktsortiment hochladen. Hierzu wählen Sie Ihre Datei aus und laden Sie unter dem Reiter Mein Inventar hoch. Im nächsten Schritt müssen Ihre Inhalte auf Kategorie, Attribut und Wert zuordnen. Ein Mapping-Assistent unterstützt Sie bei dem Prozess.

![](_page_4_Picture_1.jpeg)

## **Angebotsdatei**

Wenn Sie Ihre Preisliste/Ihr Angebot in einer separaten Angebotsdatei haben, so ist der Prozess identisch zum Hochladen der Produktsortiments-Datei.

![](_page_4_Picture_4.jpeg)

## **Automatisierung**

Sie können den Aktualisierungsprozess automatisieren durch die Verbindung mit Ihrem FTP-Server. Die Verbindung richten Sie in Ihrem Mirakl Shop-Konto ein und können alle Angebots und Produkt-Updates automatisiert aktualisieren. Die Alternative ist eine Verbindung durch eine API (Schnittstelle). Die Schnittstellendokumentation erhalten Sie auf Anfrage.

![](_page_4_Picture_7.jpeg)

## **Prüfung**

Im letztes Schritt prüfen Sie in der Historie des Produktimports auf mögliche Fehler, um sicher zu gehen, dass der Import vollständig war.

![](_page_4_Picture_10.jpeg)

## **CHECKLISTE**

## **1. ANMELDUNG CONRAD MARKETPLACE**

![](_page_5_Picture_95.jpeg)

![](_page_5_Picture_96.jpeg)

## **Lager**

Straße, Hausnummer, PLZ und Ort des Logistikstandortes (Fremd -bzw. Eigenlager)

## **Weitere Informationen**

![](_page_5_Picture_97.jpeg)

![](_page_5_Picture_9.jpeg)

## **3. BANKVERBINDUNG EINGETRAGEN**

![](_page_6_Picture_114.jpeg)

![](_page_6_Picture_3.jpeg)